## CÓMO SOLICITAR Y DESCARGAR EL CERTIFICADO DIGITAL

## BUSQUE EN GOOGLE (PREFERIBLEMENTE CON CROME O MOZILLA): SEDE FNMT

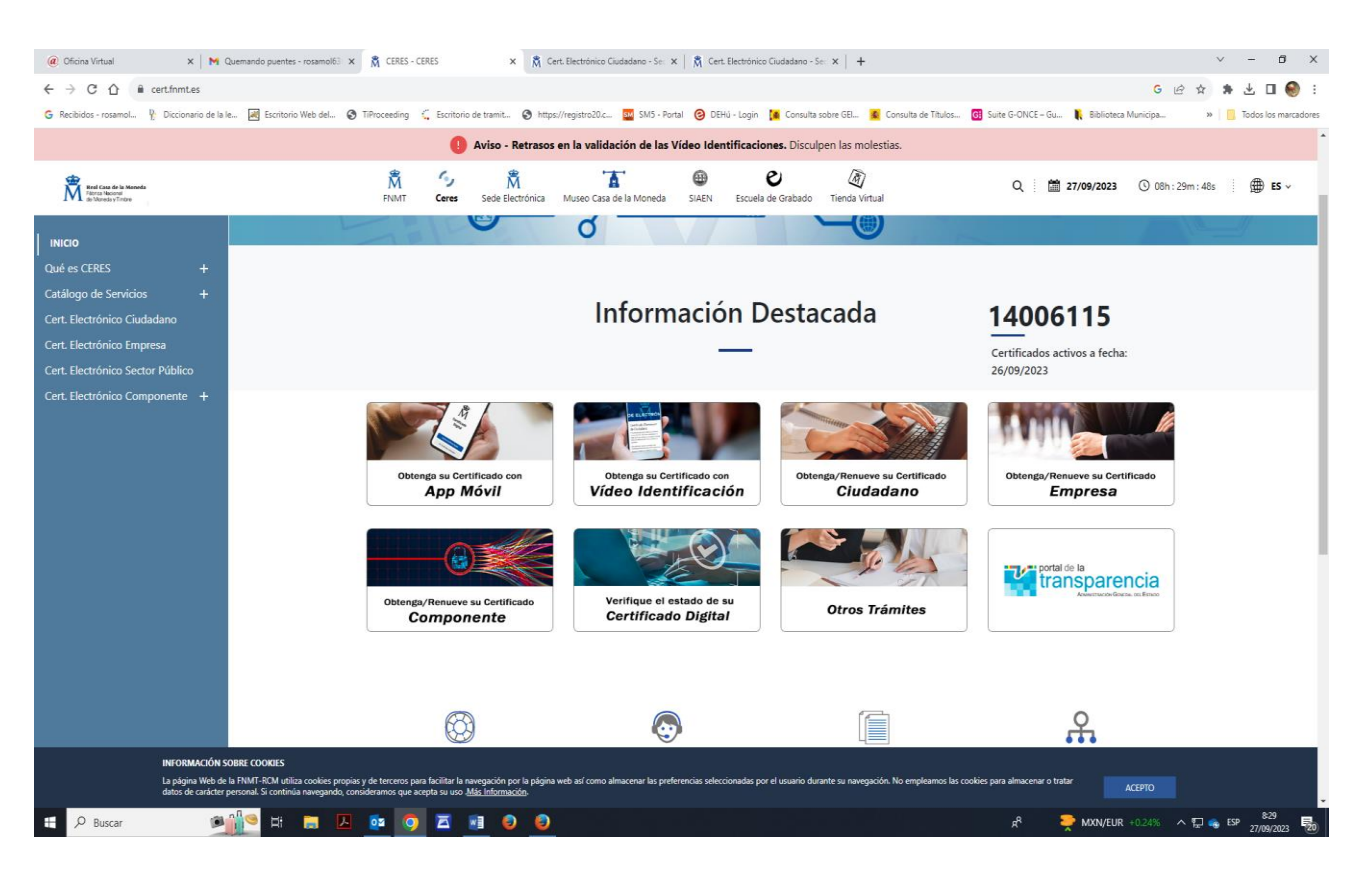

## PINCHE EN "CIUDADANO"

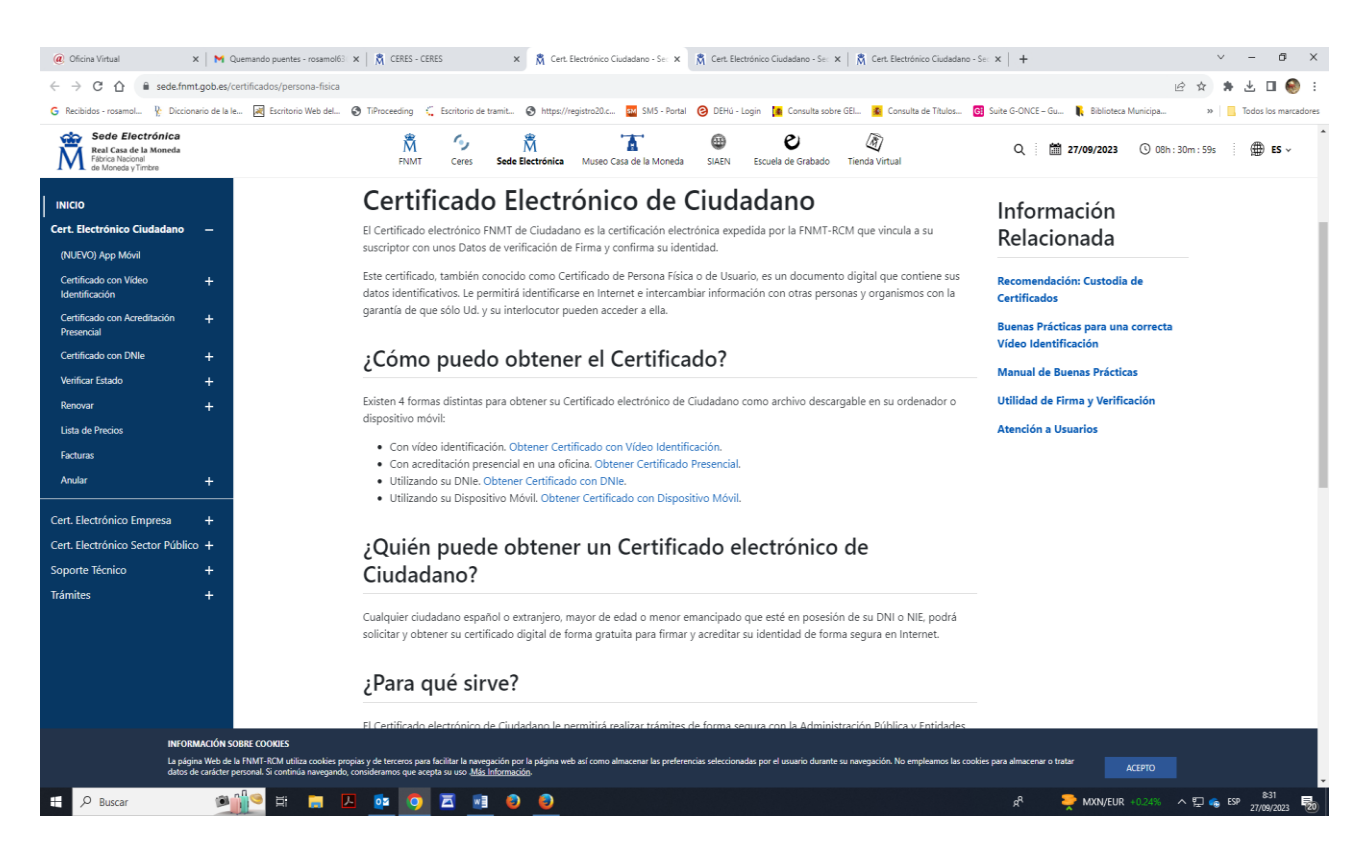

SI DESEA ACREDITAR IDENTIDAD EN ESTE REGISTRO, SOLICITE LA SEGUNDA OPCIÓN: "OBTENER CERTIFICADO PRESENCIAL"

## CÓMO SOLICITAR Y DESCARGAR EL CERTIFICADO DIGITAL

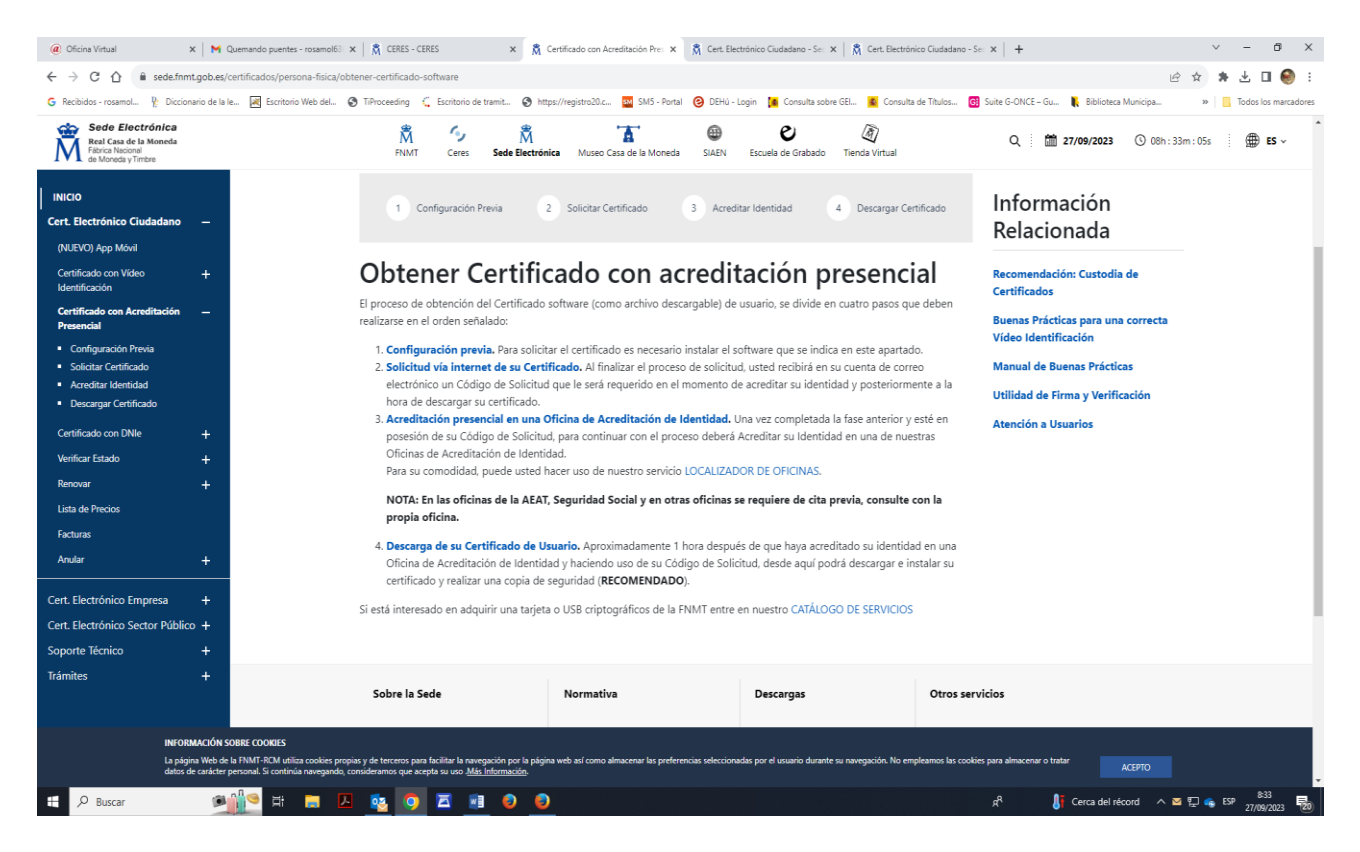

- SI SOLICITÁNDOLO EN EL PASO 2 NO LE FUNCIONA, DESCARGUE EL CONFIGURADOR DE LA FNMT EN EL PASO 1 Y SIGA LAS INSTRUCCIONES.
- UNA VEZ SOLICITADO, PUEDE VENIR A NUESTRO REGISTRO CON SU DNI Y EL CÓDIGO DE SOLICITUD QUE LE HA ENVIADO LA FNMT. NO HAY QUE PEDIR CITA PREVIA.
- UNA VEZ ACREDITADA SU IDENTIDAD, DESCÁRGUELO EN EL MISMO ORDENADOR Y A TRAVÉS DEL CORREO ELECTRÓNICO QUE RECIBIRÁ DE LA FNMT, ANTES DE 24 HORAS.
- SI LO COPIA EN UN PENDRIVE, PODRÁ INSTALARLO EN OTRO ORDENADOR Y GUARDARLO COMO COPIA DE SEGURIDAD.
- BUSQUE Y DESCARGUE LA APLICACIÓN AUTOFIRMA Y ACTUALÍCELA DE VEZ EN CUANDO. ES UNA APLICACIÓN IMPRESCINDIBLE PARA EL CORRECTO FUNCIONAMIENTO DEL CERTIFICADO DIGITAL.